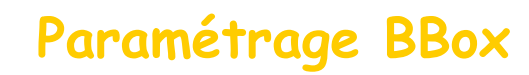

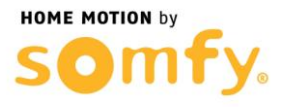

## **1. Connectez-vous à votre box ADSL**

a. Entrer l'adresse IP de votre box dans la barre d'adresse de votre navigateur web (192.168.1.254 Par défaut), puis sélectionner le menu Configuration du routeur

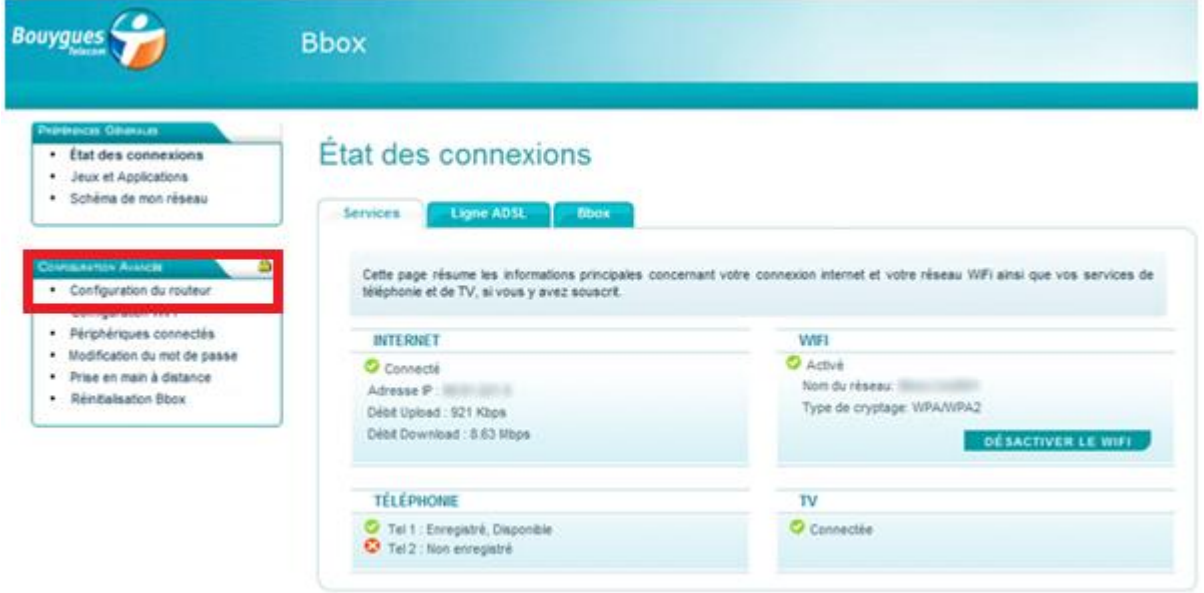

b. Entrer les identifiants de connexion, Nom d'utilisateur « admin » Par défaut et le Mot de passe « admin » Par défaut, puis cliquer sur l'onglet NAT/PAT

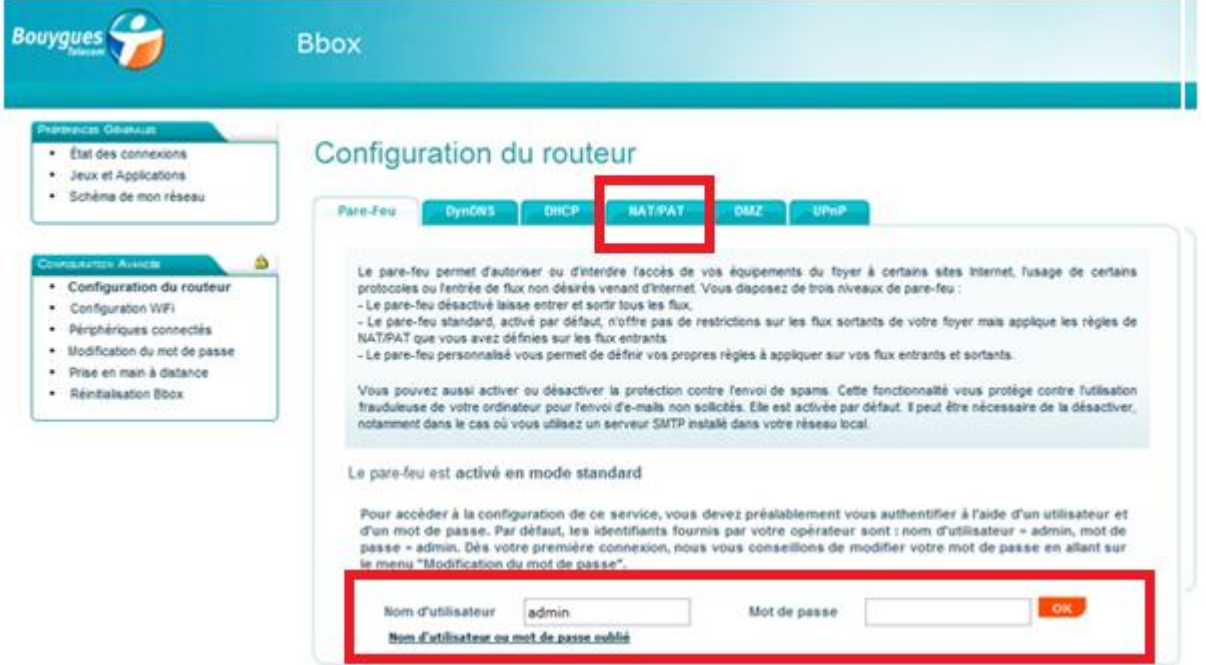

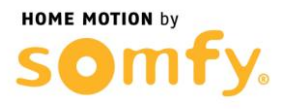

## **2. Paramétrer la BBox**

a. Vous devriez arriver à l'affichage ci-dessous :

## Configuration du routeur

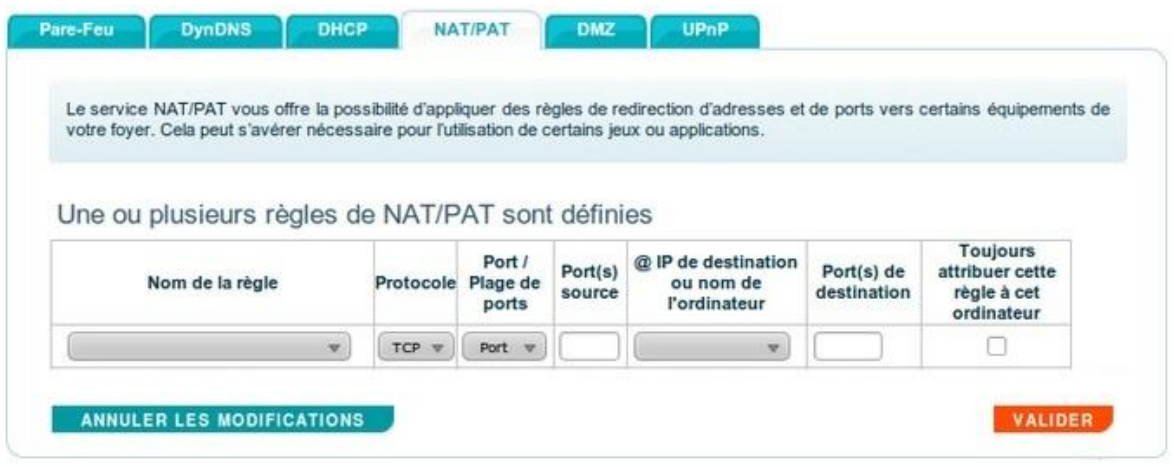

- b. Créer une première règle de Translation de ports en remplissant les champs suivant :
	- Nom de la règle : HTTP alarme
	- Protocole : TCP
	- Port / Plage de ports : Port
	- Port(s) source : 80
	- @ IP de destination ou nom de l'ordinateur : 192.168.1.XXX (remplacer les X par l'adresse de votre Centrale/Transmetteur, ici 230 est un exemple)
	- Port(s) de destination : 80
	- Cocher la case Toujours attribuer cette règle à cet ordinateur
- c. Cliquer sur VALIDER, et créer une seconde règle de Translation de ports en remplissant les champs suivant :
	- Nom de la règle : HTTPS alarme
	- Protocole : TCP
	- Port / Plage de ports : Port
	- Port(s) source : 443
	- @ IP de destination ou nom de l'ordinateur : 192.168.1.XXX (remplacer les X par l'adresse de votre Centrale/Transmetteur, ici 230 est un exemple)
	- Port(s) de destination : 443
	- Cocher la case Toujours attribuer cette règle à cet ordinateur

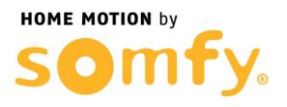

d. Cliquer sur VALIDER et vérifier que vous obtenez bien l'affichage cidessous (Attention 192.168.1.230 est une adresse IP d'exemple)

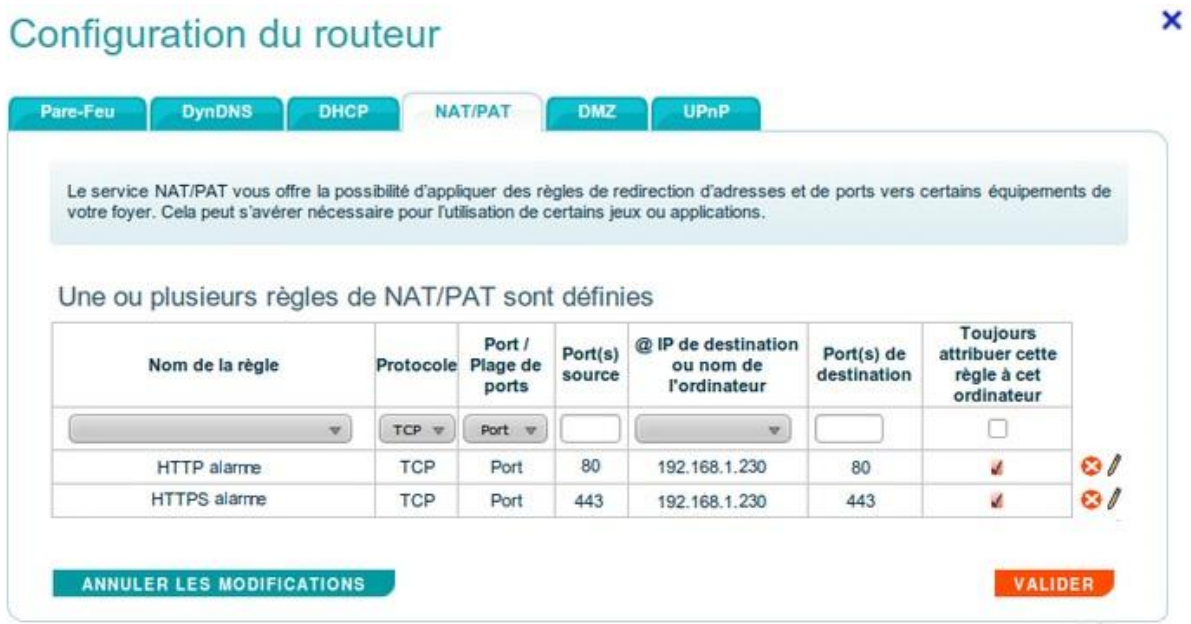

e. Cliquer sur DÉCONNEXION et Redémarrer votre box ADSL (débrancher puis rebrancher son alimentation secteur).